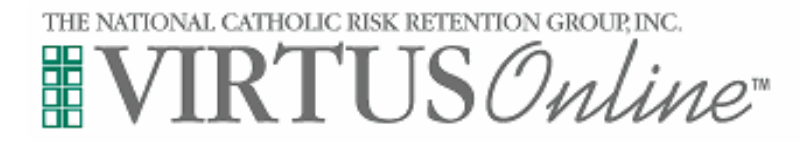

# **As a VIRTUS Facilitator, what do my VIRTUS Online responsibilities include?**

- 1. Scheduling VIRTUS "Protecting God's Children" awareness sessions with the Diocesan Safe Environment Assistant (see VIRTUS Session Scheduling Form).
- 2. Managing the registrations and ensuring that information from all attendees is entered into the VIRTUS Online system. This is done by:

a. Encouraging your attendees to **PRE-REGISTER** (register online before the Protecting God's Children Class). **It is important all are pre-registered.**

- b. For all attendees who did NOT register online before their class, make sure that they go online and register **after** their class.
- 3. Read and understand the continuing training bulletins assigned monthly **you are a mandated reader now**, if not already.

#### **PLEASE NOTE:**

Facilitators need to emphasize the importance that all attendees registered online either **before or after** the class. You will only be able to view information for attendees who have registered for a class in YOUR Parish or Organization, or a particular scope of attendees established by the diocesan Safe Environment Assistant. You will not be able to see information from other Facilitator sessions, unless you are involved with the presentation of the class. The Diocesan Safe Environment Assistant will be responsible for the final approval all user registrations.

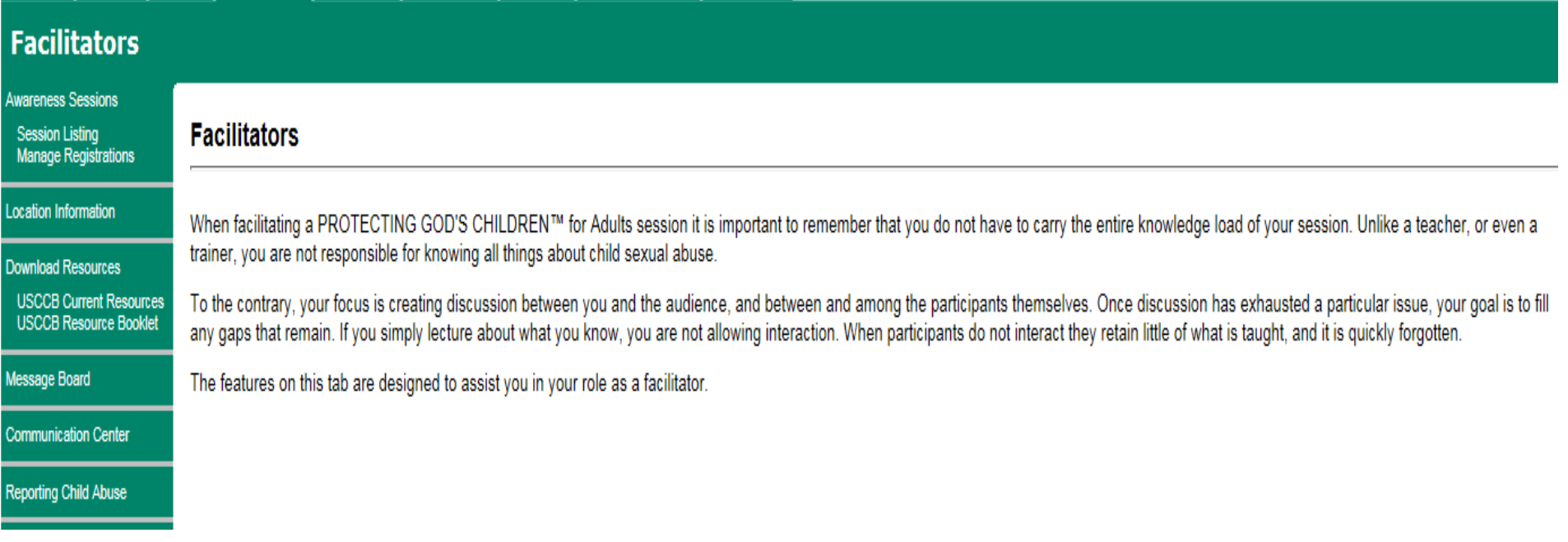

### **What resources exist for Facilitators on the VIRTUS Online Website?**

- 1. A Facilitator Tab that contains all tools and resources for facilitators.
- 2. A list of all sessions scheduled in the Diocese of Green Bay
- 3. A Registration Manager including:
	- a. A listing of all registered users that belong to your parish, along with their registration status.
	- b. A listing of all classes, future and past, within your organization.
- 4. A Resources library.

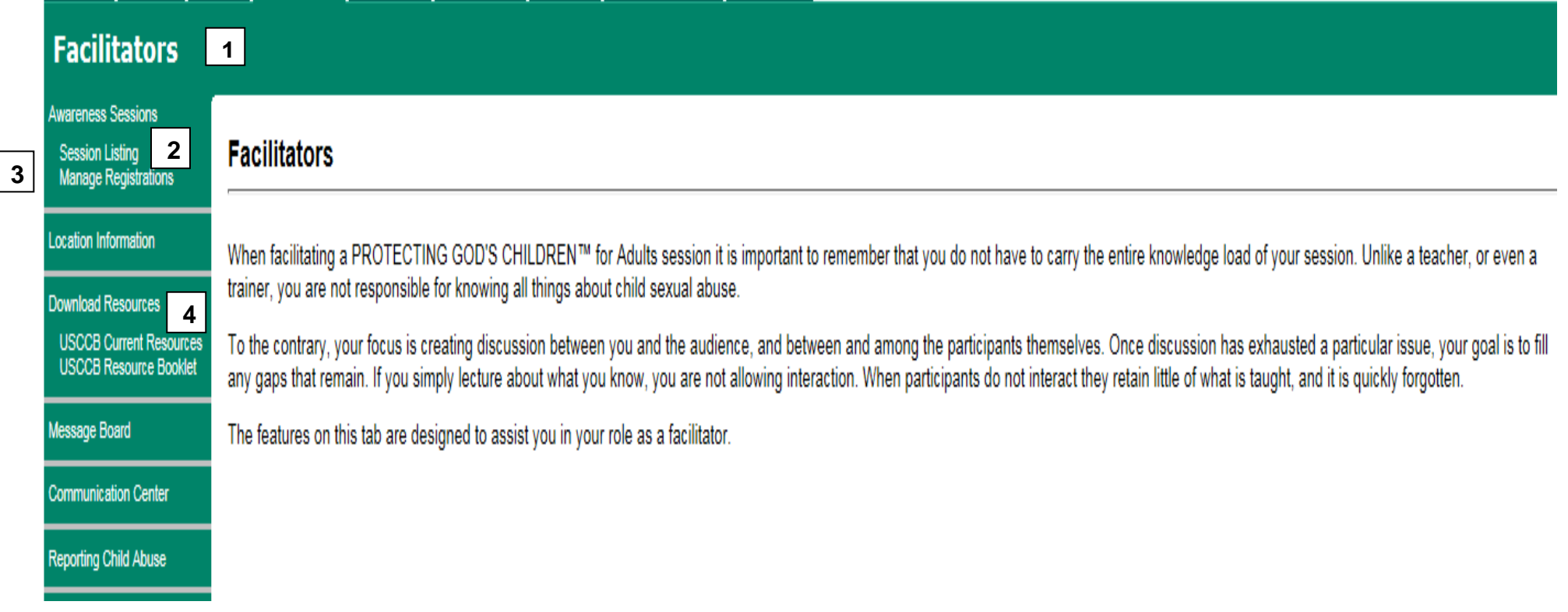

### **How do I view class and pre-registrant information?**

- 1. Click on "Facilitator Tab."
- 2. Click on "Manage Registrations."
- 3. Choose the year of the class (when applicable).
- 4. Choose the Class from the Drop-Down List.
- 5. Click "Continue."

You will be able to view information for those who have pre-registered.

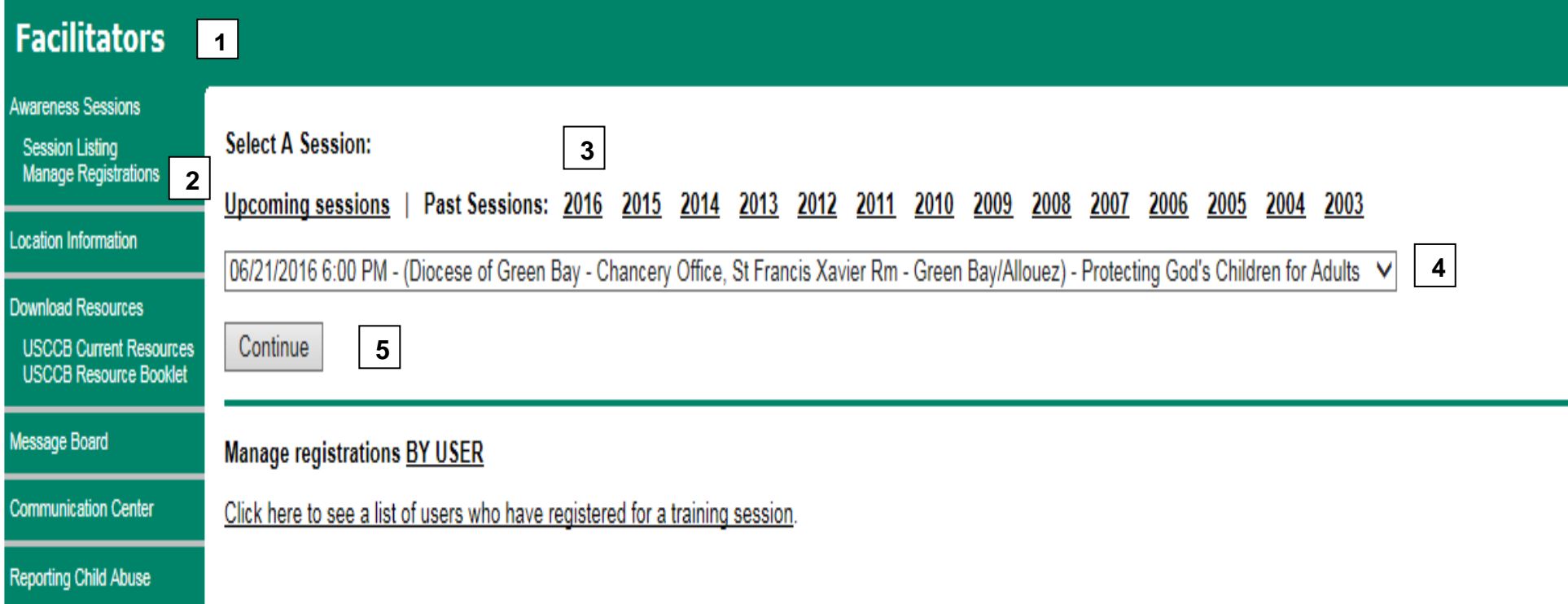

# **How do I view a comprehensive list of all my attendees who have registered online, regardless of the class they attended?**

1. Click on "Facilitator Tab."

- 2. Click on "Manage Registrations."
- 3. Click "Continue" to see a list of users.

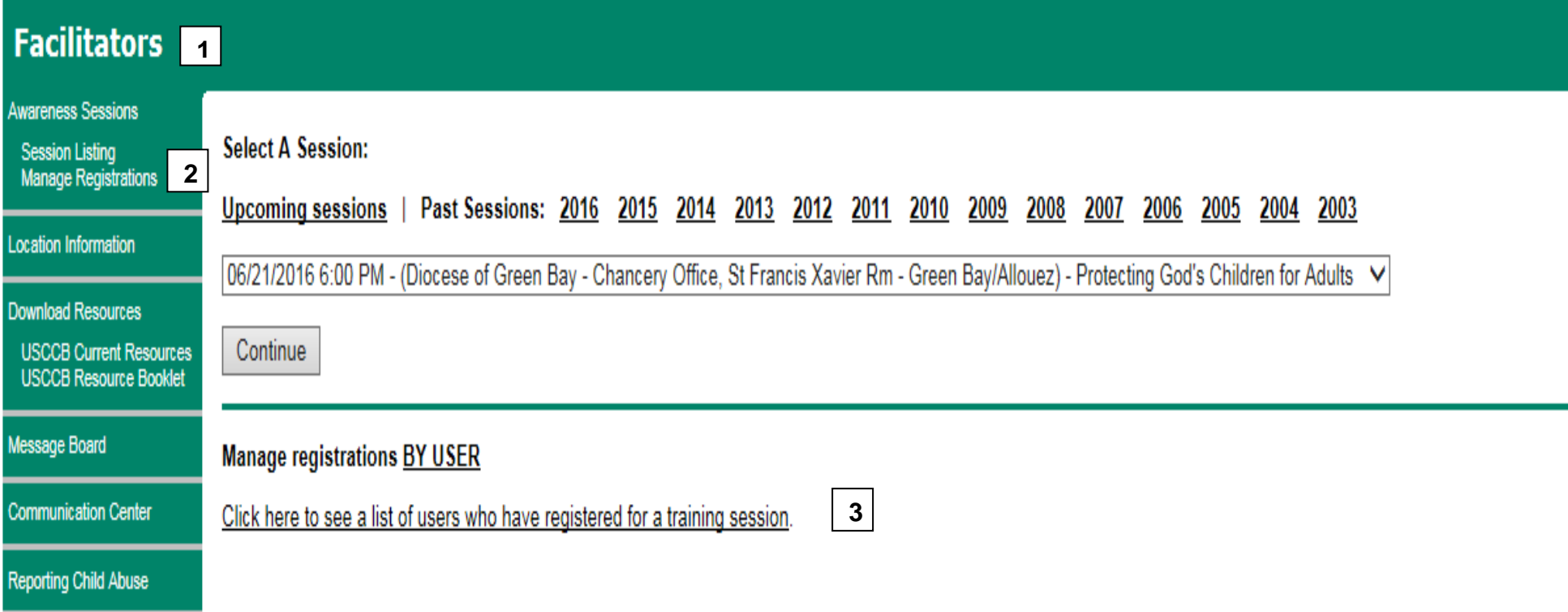

## **How do I print the registration sheet for the session at my parish/school?**

- 1. Click on "Facilitator Tab."
- 2. Click on "Manage Registrations."
- 3. Choose the Class from the Drop-Down List.
- 4. Click "Continue."
- 5. Click "Create Sign in Sheet" at the bottom of the screen. Print in **landscape**.

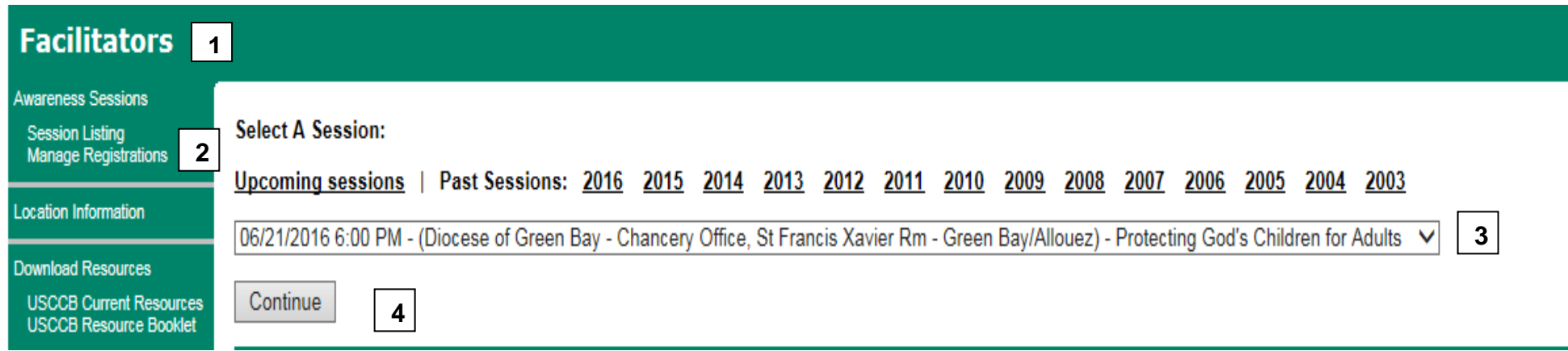

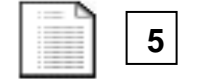

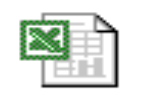

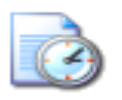

Create sign-in sheet Export sign-in sheet Send email reminder

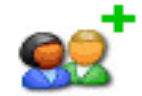

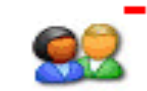

Add a user

Delete checked users

### **How do I schedule a session?**

- 1. Determine a date and time **all VIRTUS Sessions must be scheduled for 3 ½ hours per contract with VIRTUS**.
- 2. Complete the **VIRTUS Session Scheduling Form** with all the necessary information.
- 3. E-mail or call the diocesan Safe Environment Assistant (Deb Knaus) at 920-272-8198 or [dknaus@gbdioc.org](mailto:dknaus@gbdioc.org) with all the information regarding the Session.

# **NOTE:**

#### **YOU MUST CONTACT THE SAFE ENVIRONMENT ASSISTANT FOR THE SESSION TO BE CREATED IN VIRTUS ONLINE, TO BE POSTED TO THE DIOCESAN WEBSITE AND TO ARRANGE PICK-UP OF ANY NECESSARY MATERIALS.**

# **How do I access continuing training bulletins?**

- 1. Click on "My Training Tab."
- 2. Click on "Training Bulletin Report."
- 3. Click on "Click here for details".
- 4. Click on the title of any unread bulletin and answer the question. To receive credit for reading a bulletin you must answer the question at the end and click on "Submit my answer". Please n*ote the feedback survey.*

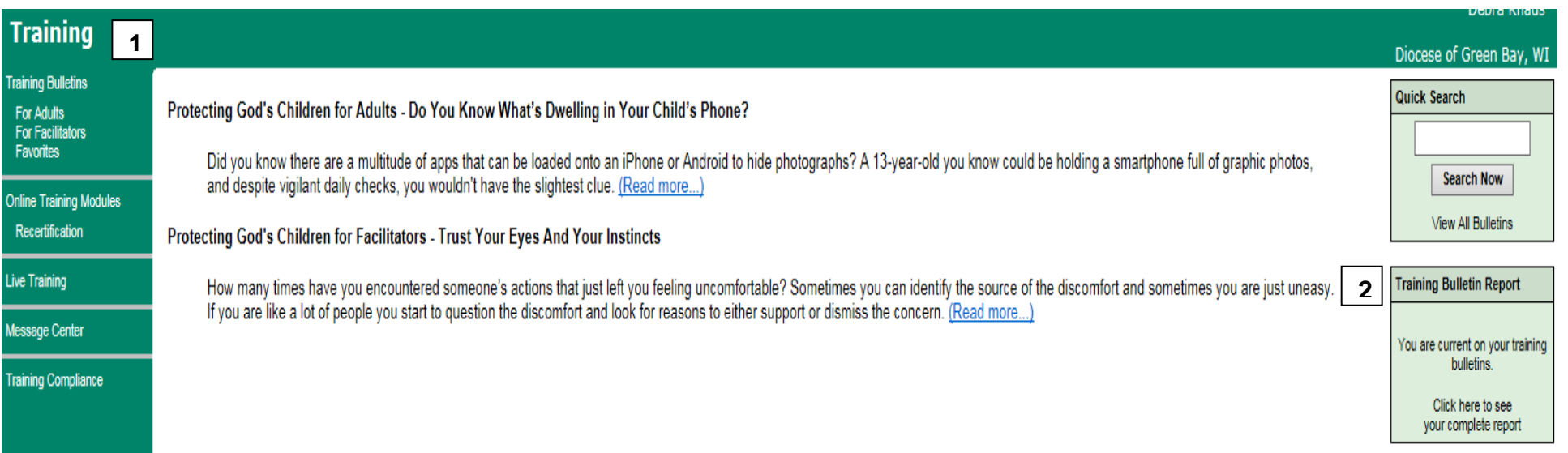

#### **TRAINING BULLETINS**

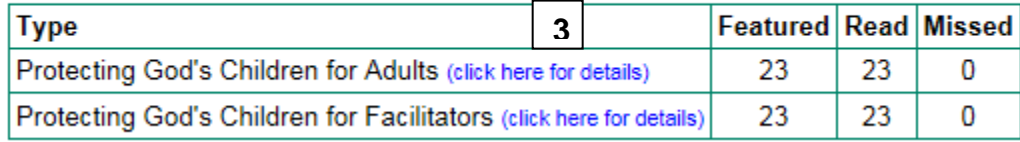

#### **Training Bulletin Report**

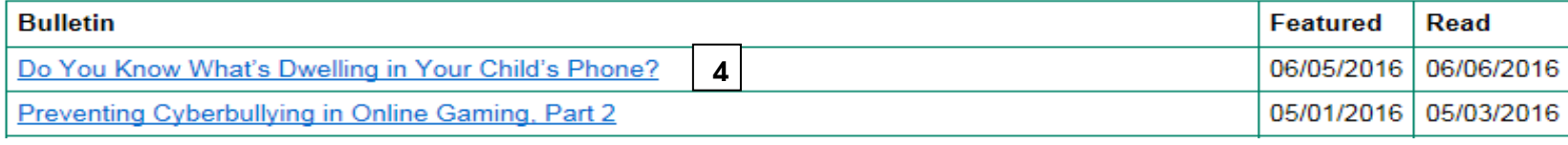